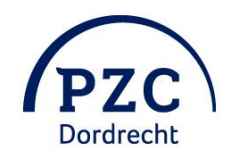

# **Handleiding PZC-pas**

Deze handleiding is geschreven voor de bewoners en cliënten van PZC Dordrecht die een PZC-pas hebben ontvangen. Een PZC-pas wordt voor een bewoner/cliënt automatisch aangevraagd bij de start van een langdurige verblijf met indicatie. In deze handleiding leggen we uit hoe u uw pas kunt registreren opwaarderen, transacties kunt bekijken en u persoonlijke gegevens kunt wijzigen. Hier heeft u het volgende voor nodig:

- Registratiecode (Deze heeft u per brief ontvangen).
- De mogelijkheid om met iDeal te betalen
- Eventueel hulp van familie

# **Inhoudsopgave**

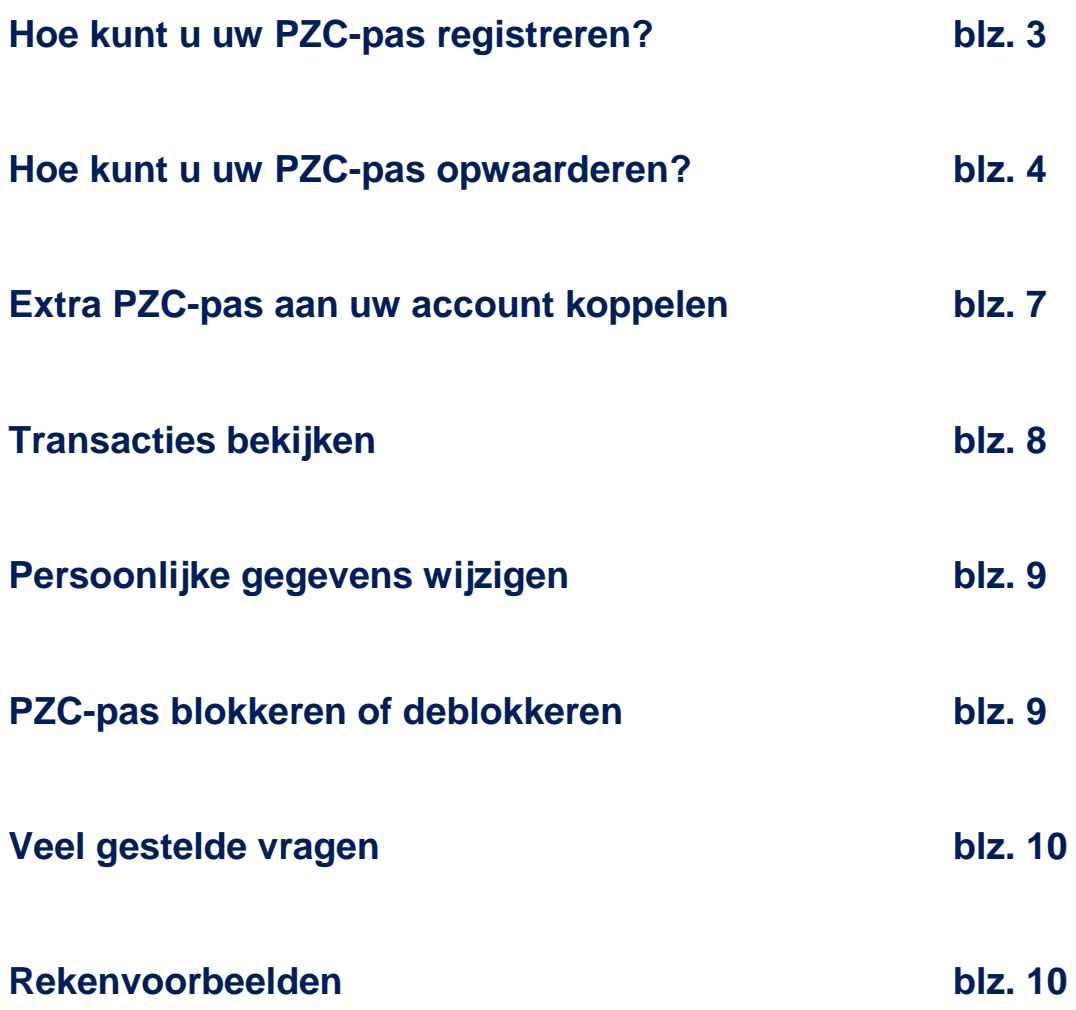

# **Hoe kunt u uw PZC-pas registreren?**

Het saldo op uw PZC-pas kunt u opwaarderen via een aparte website van Quarto betaalsystemen. Met deze organisatie werken wij samen om de betalingen via de PZC-pas mogelijk te maken. Voordat u uw pas kunt opwaarderen dient u zich eerst eenmalig te registreren. Hieronder leggen we dit in drie stappen uit.

#### **Stap 1**

Ga via deze [link](https://qpay.quarto.nl/Portal/Account/Login/170) naar het inlogportaal van uw PZC-pas. Vervolgens krijgt u onderstaand scherm te zien. Het is handig om deze link op te slaan, zodat u direct vanuit uw browser de website kan bezoeken.

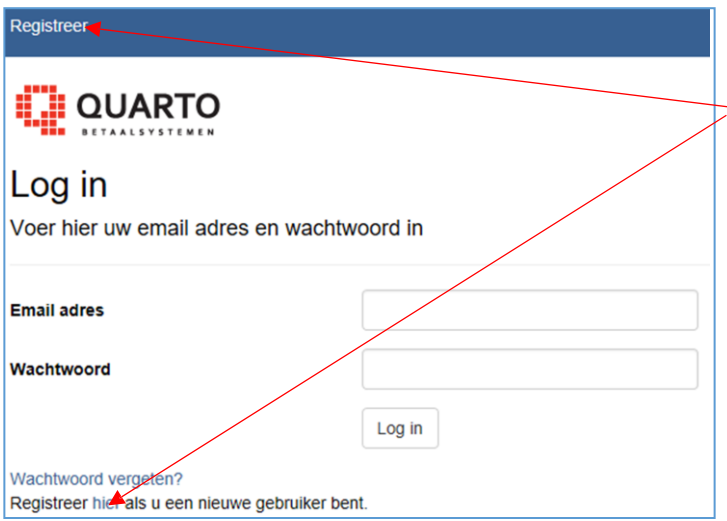

Via één van deze twee linkjes kunt u uw PZC-pas registreren.

Na registratie kunt u de volgende keer hier met uw e-mailadres en wachtwoord inloggen.

### **Stap 2**

Wanneer u kiest voor het registreren van uw pas, komt u in het volgende scherm:

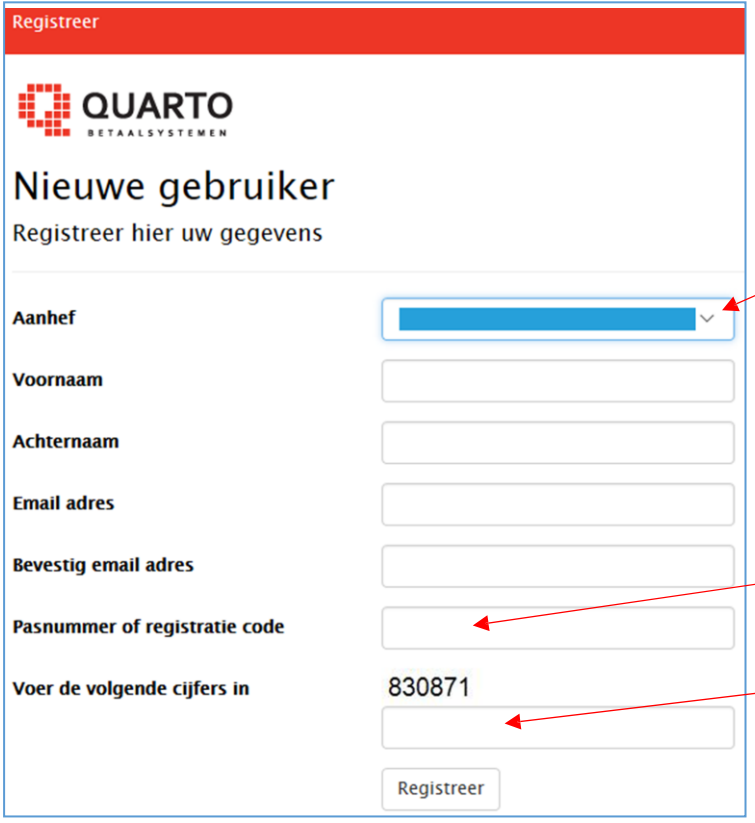

 $\sim$  Gebruik het pijltje om uw keuze te maken

U krijgt bij 'Email adres' de melding dat het adres onjuist is. Nadat u dit adres heeft ingevuld bij de bevestiging, verdwijnt deze melding.

Vul hier de registratiecode in zoals in uw brief vermeld is.

Neem de cijfers over zoals deze in uw scherm zichtbaar zijn. Dit is nodig om aan te tonen dat u geen robot bent. Om de registratie af te ronden, klikt u op 'Registreer'.

#### **Stap 3**

Nadat u op 'Registreer' heeft geklikt ontvangt u per e-mail een bevestigingslink. Om de registratie af te ronden dient u op deze link te klikken. Stel na bevestiging een wachtwoord in zodat u de volgende keer met uw e-mailadres en eigen wachtwoord kan inloggen. Vergeet niet om op 'Opslaan' te klikken. Uw registratie is nu helemaal afgerond.

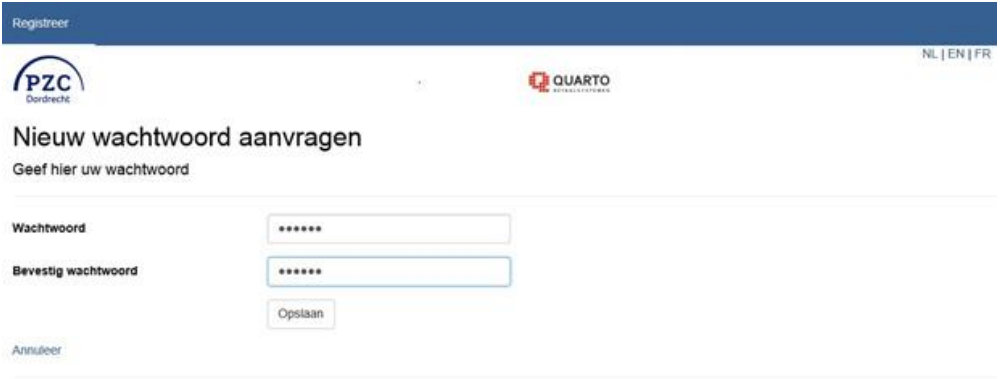

### **Hoe kunt u uw PZC-pas opwaarderen?**

Wanneer u regelmatig gebruikmaakt van het restaurant, kapper, pedicure of de winkel, adviseren wij u om 'automatisch opwaarderen' te activeren. U bent dan verzekerd van voldoende saldo op uw PZC-pas en u voorkomt hierdoor dat een aankoop niet gedaan kan worden als gevolg van onvoldoende saldo. Wanneer het saldo op uw pas onder een bepaald bedrag komt, wordt uw pas automatisch opgewaardeerd. Het minimale saldo en het bedrag waarmee de pas automatisch wordt opgewaardeerd kunt u zelf via uw account instellen. Dit bedrag wordt van uw bankrekening afgeschreven. Hieronder leggen wij in vier stappen uit hoe u 'automatisch opwaarderen' kunt instellen.

#### **Stap 1**

Ga via deze [link](https://qpay.quarto.nl/Portal/Account/Login/170) naar het inlogportaal van uw PZC-pas en voer uw e-mailadres en wachtwoord in die u tijdens het registreren heeft aangemaakt. U komt vervolgens op onderstaande pagina. Klik hier op 'Activeer automatisch opwaarderen'.

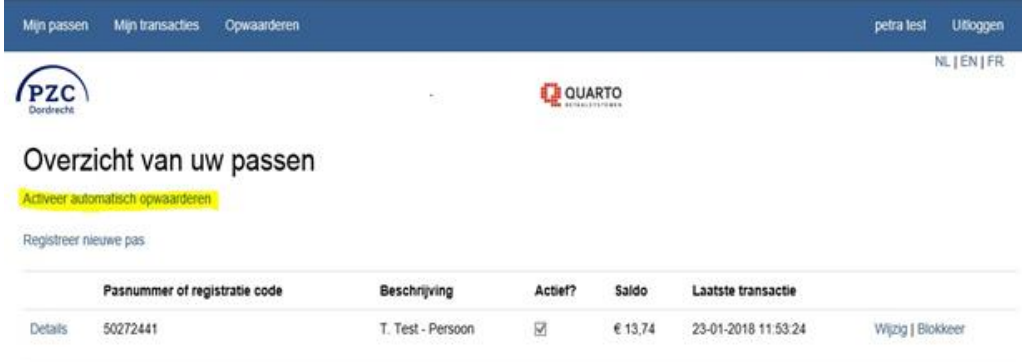

#### **Stap 2**

Vervolgens start het activatieproces. U ziet dan het volgende scherm.

Hier bevindt zich een link naar de voorwaarden en dient u aan te geven akkoord te gaan met deze voorwaarden.

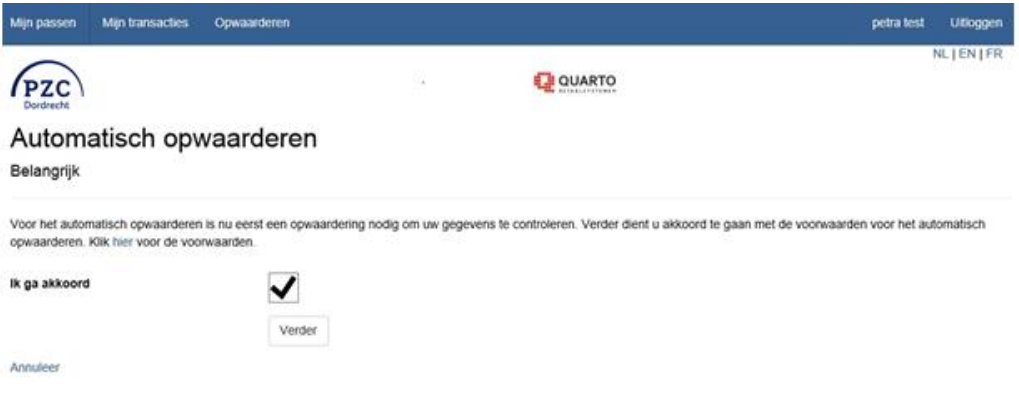

#### Vervolgens wordt het volgende scherm getoond.

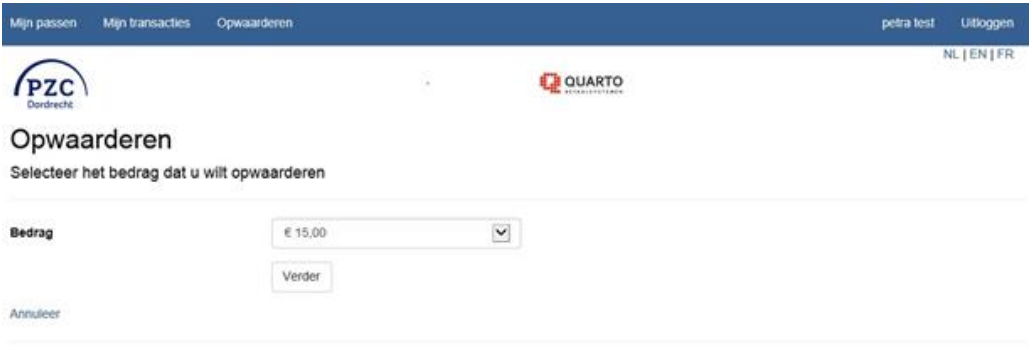

#### **Stap 3**

Selecteer hier het bedrag waarmee u de kaart voor de eerste keer wilt opwaarderen. Het minimum bedrag dat u kunt opladen is € 15,00. U kunt ook een keuze maken uit de selectie voor een hoger bedrag. Dit bedrag wordt direct op de PZC-pas gestort en wordt ook gebruikt om uw bankrekening te koppelen. Vervolgens selecteert u uw bank en wordt er een iDeal transactie gestart. Hier is het bedrag, de naam van de bank en de naam op het contract getoond. Afhankelijk van uw bank duurt het ongeveer tussen de 8 en 17 dagen voordat het bedrag werkelijk van uw bankrekening wordt afgeschreven. Als de betaling is gelukt dan verschijnt de tekst "Opwaardering is geslaagd".

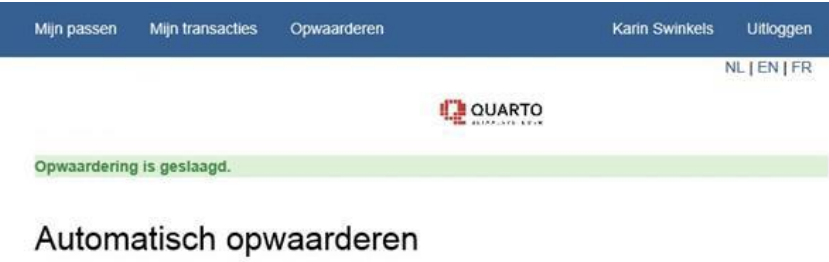

U kunt nu de pas instellingen ingeven voor het automatisch opwaarderen.

Verder

#### **Stap 4**

U kunt nu de pas instellen voor automatisch opwaarderen. Houd bij het bepalen van het bedrag voor automatisch opwaarderen rekening met uw bestedingspatroon. Denk bijvoorbeeld aan hogere uitgaven zoals de kapper.

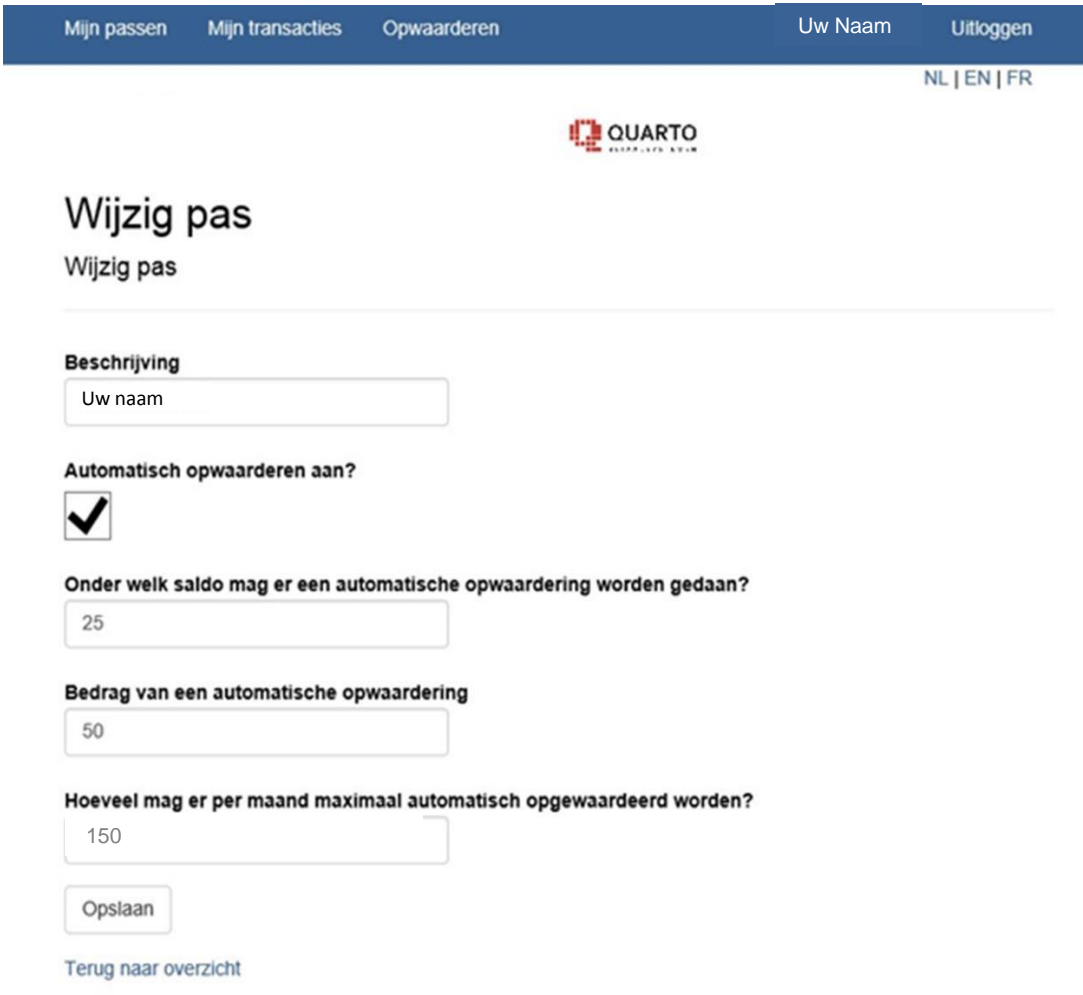

#### **Handmatig opwaarderen**

*Als u voor automatisch opwaarderen heeft gekozen, kunt u deze stap overslaan.*

Als u niet kiest voor automatisch opwaarderen kunt u uw PZC-pas incidenteel opwaarderen. U loop hierbij het risico dat u door onvoldoende saldo op uw PZC-pas, geen aankopen of betalingen kunt doen met uw PZC-pas. Als u kiest voor incidenteel opwaarderen logt u eerst in, vervolgens kunt u via het tabblad "Opwaarderen" uw saldo via iDeal opwaarderen.

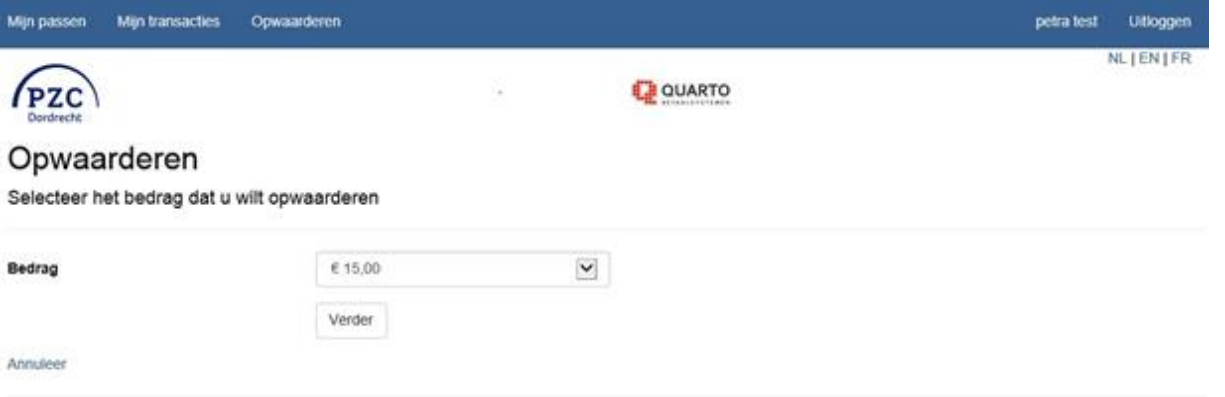

Selecteer het bedrag waarmee u wilt opwaarderen. Het minimale bedrag is € 15,00 en u kunt een hoger bedrag uit de lijst kiezen. Na het kiezen van een bedrag, verschijnt het iDeal-systeem. Volg hier de aanwijzingen van iDeal om de betaling af te ronden.

## **Extra PZC-pas aan uw account koppelen**

U kunt meerdere PZC-passen aan uw account te koppelen. Wanneer u bent ingelogd klikt u op "Mijn Passen". Hier ziet u de PZC-passen die onder uw account geregistreerd zijn.

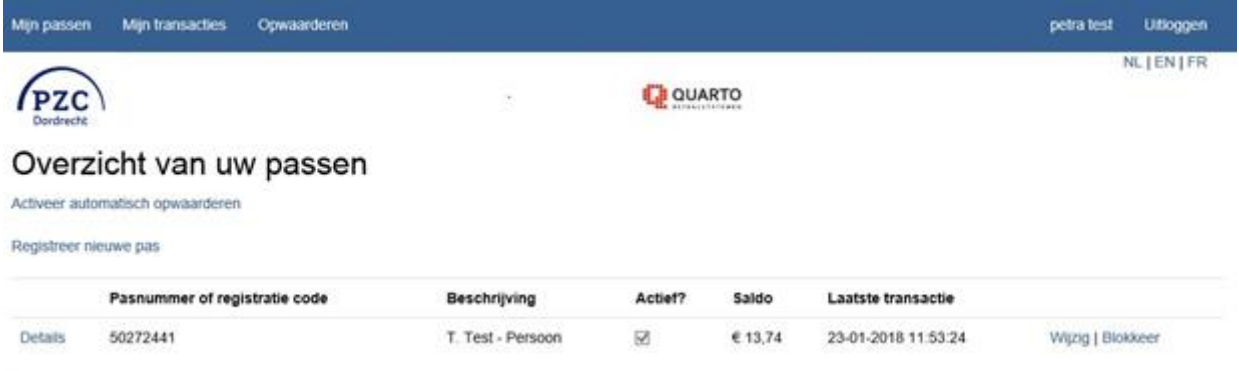

Om een nieuwe PZC-pas te registreren klikt u op "Registreer nieuwe pas". Vul bij registratiecode, de code in van de PZC-pas die u wilt registreren en klik vervolgens op "registreer". Als de wijziging is verwerkt ziet u een mededeling dat de PZC-pas is toegevoegd. Mocht het nodig zijn om nog een pas te registreren dan kunt u deze stappen herhalen. Met de knop "wijzig beschrijving" kan er een persoonlijk identificatie worden toegevoegd aan de PZC-pas. Dit helpt om de PZC-passen later (bijvoorbeeld bij het opwaarderen) te kunnen onderscheiden van elkaar.

#### **Overboeken van saldo naar andere PZC-pas**

Wanneer er meerdere PZC-passen op uw account zijn geregistreerd dan kunt u het saldo van de ene naar de andere PZC-pas overboeken. Dit kan handig zijn wanneer een pas bijvoorbeeld verloren of gestolen is. Overboeken kan alleen wanneer er saldo op één van de PZC-passen staat. Om over te boeken klikt u op "overboeken". Selecteer in het bovenste invulscherm de PZC-pas waarvan u het saldo wilt overboeken en selecteer in het tweede invulscherm de PZC-pas waar u het bedrag naar wilt overboeken. Vul bij bedrag het betreffende bedrag in wat u wilt overboeken. Door op verder te klikken wordt de opdracht uitgevoerd.

## **Transacties bekijken**

Onder de knop transacties zijn alle transacties terug te vinden incl. datum, tijd, registratiecode, beschrijving (indien aanwezig), bedrag en restsaldo. Voor meer gedetailleerde informatie van de transactie klikt u op "Details".

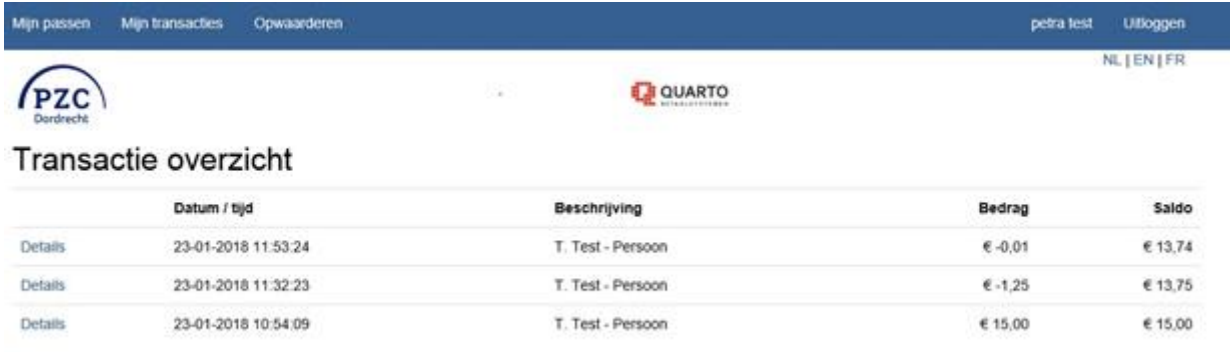

Nadat u heeft geklikt op 'Details' krijgt u onderstaande scherm te zien.

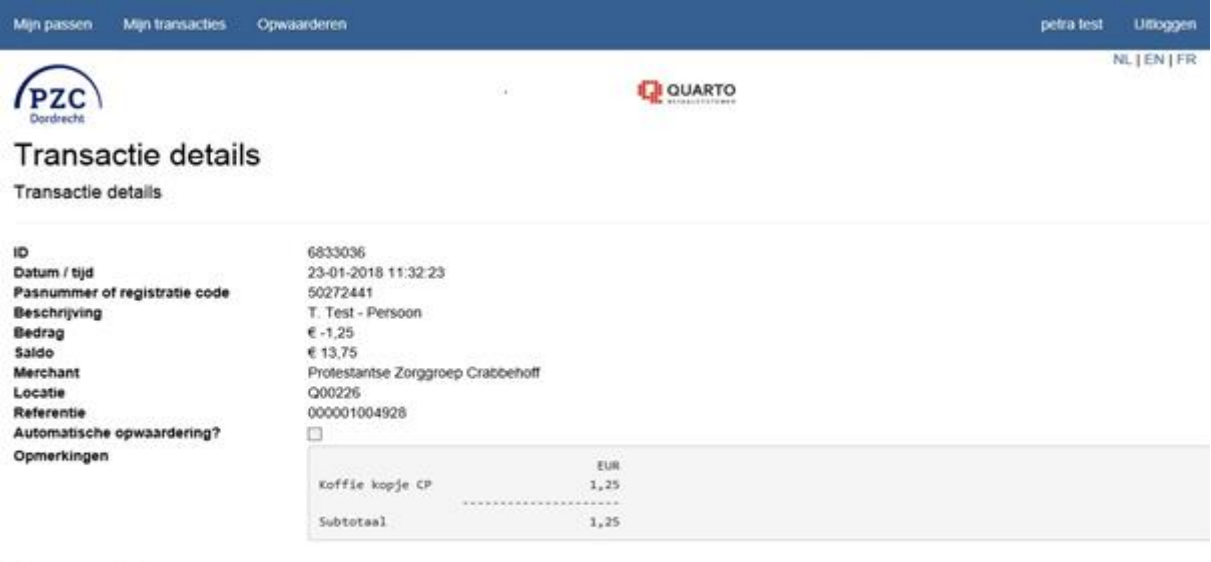

Terug naar overzicht

Voor vragen: financieel@zorggroepcrabbehoff.ni<br>telefoon: 078 - 652 88 88 @ 2018 - Quarto betaalsystemen - www.quarto.nl - V2.0.17.0

## **Persoonlijke gegevens wijzigen**

Klik op uw naam aan de rechterbovenzijde van het scherm, u komt dan in uw persoonlijke gegevens scherm. De optie "Wijzig mijn gegevens" biedt de mogelijkheid om uw persoonlijke gegevens te wijzigen.

#### **E-mailadres wijzigen**

Met deze optie kunt u uw e-mailadres wijzigen. Voer in beide velden uw nieuwe e-mailadres in. Klik vervolgens op 'Wijzig'. Zit er een verschil in één van de ingevoerde adressen, dan krijgt u een foutmelding te zien. Na de wijziging gebruikt het systeem uw nieuwe e-mailadres.

#### **Wachtwoord wijzigen**

Deze optie biedt de mogelijkheid om een ander wachtwoord te activeren. U ontvangt een e-mail met een link waarmee u uw wachtwoord kunt wijzigen. Als u op de linkt klikt, opent er een nieuw scherm, waar u het nieuwe wachtwoord tweemaal moet invoeren. Klik vervolgens op opslaan om uw nieuwe wachtwoord te bewaren.

## **Blokkeren of deblokkeren van PZC-pas**

Bij bijvoorbeeld verlies of diefstal van de PZC-pas is het verstandig deze zo spoedig mogelijk te blokkeren om te voorkomen dat iemand anders de pas kan gebruiken. Een PZC-pas is te blokkeren met de knop "blokkeer". Vervolgens wordt er gevraagd of u zeker weet dat de PZC-pas geblokkeerd moet worden. U krijg direct een bericht dat de PZC-pas geblokkeerd is. U dient dit ook te melden bij de afdeling Financiële administratie van PZC Dordrecht. Dat kan via: [financieel@pzcdordrecht.nl](mailto:financieel@pzcdordrecht.nl) of 078-652 88 88.

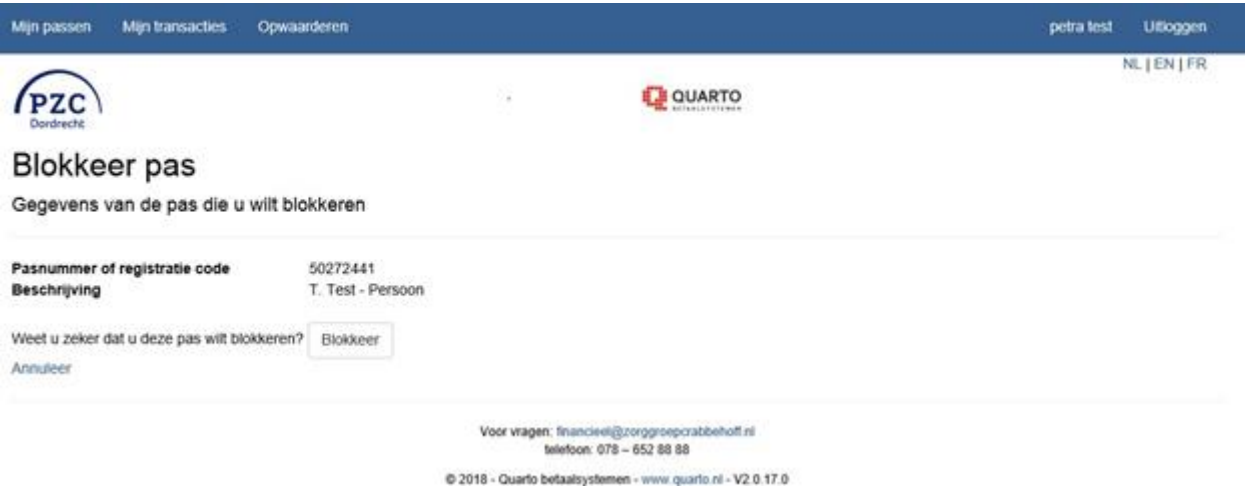

#### **Deblokkeren van PZC-pas**

Indien een PZC-pas kwijt was en deze vervolgens weer teruggevonden is bestaat de kans dat de PZC-pas geblokkeerd is. Een PZC-pas deblokkeren kan alleen door medewerkers van PZC Dordrecht. Neem hiervoor contact op met de afdeling Financiële administratie van PZC Dordrecht. Dat kan via: [financieel@crabbehoff.nl o](mailto:financieel@crabbehoff.nl)f 078 - 652 88 88.

#### **Uitloggen**

Wanneer u de sessie wenst te beëindigen, klikt u op 'uitloggen'

# **Veel gestelde vragen**

#### **Wat kan ik maximaal op mijn PZC-pas zetten?**

Er zit geen limiet op de PZC-pas.

#### **Hoeveel kan ik per keer op mijn PZC-pas zetten?**

U kunt zelf bepalen met welk bedrag uit de selecties u automatisch opwaardeert. Bij eenmalig opwaarderen kunt u meerdere keren achtereen hetzelfde bedrag selecteren.

#### **Er staat onvoldoende saldo op mijn PZC-pas, kan ik dan toch betalingen doen?**

Als u heeft gekozen voor automatisch opwaarderen, dan kunt u gewoon betalen. Tijdens het betalen wordt u pas automatisch aangevuld met het bedrag dat u heeft gekozen. Waardeert u uw pas handmatig op dan kunt u bij onvoldoende saldo niet betalen.

#### **Is er een adviesbedrag waarmee ik op kan waarderen?**

Als u regelmatig de kapper of de activiteiten bezoekt, en hiervoor een hoger bedrag af moet rekenen, raden wij aan rekening te houden met het op te waarderen bedrag. Zie ook de rekenvoorbeelden in hoofdstuk 7.

#### **Waar vind ik de webpagina waar ik mijn gegevens kan zien?**

Om uw gegevens van uw PZC-pas(sen) te zien, logt u in via het [inlogportaal.](https://qpay.quarto.nl/Portal/Account/Login/170) Via deze website kunt u ook uw saldo opwaarderen en uw gegevens eventueel aanpassen.

#### **Wat is de registratie code?**

De registratiecode wordt verstrekt door PZC Dordrecht. De afdeling Financiële administratie van PZC Dordrecht [financieel@pzcdordercht.nl](mailto:financieel@pzcdordercht.nl) kan de code zo nodig opnieuw verstrekken.

#### **Ik ben mijn PZC-pas kwijt of mijn PZC-pas is gestolen, wat nu?**

Indien u uw PZC-pas kwijt bent kunt u deze zelf direct te blokkeren. Log eerst in op het [inlogportaal](https://qpay.quarto.nl/Portal/Account/Login/170) en volg vervolgens de stappen uit hoofdstuk 5 van deze handleiding. Ook dient u zo snel mogelijk contact op te nemen met de afdeling Financiële administratie van PZC Dordrecht [financieel@pzcdordrecht.nl](mailto:financieel@pzcdordrecht.nl)

#### **Ik was mijn PZC-pas kwijt maar heb hem weer teruggevonden.**

Als de PZC-pas door uzelf of door een medewerker van PZC Dordrecht is geblokkeerd, dan kunt u contact opnemen met de afdeling Financiële administratie van PZC Dordrecht [financieel@pzcdordrecht.nl.](mailto:financieel@pzcdordrecht.nl) Zij kunnen de PZC-pas voor u deblokkeren.

# **Rekenvoorbeelden**

#### **Dagelijkse maaltijd**

Als u niet volledig bij ons in de zorg verblijft maar wel dagelijks een warme maaltijd bij ons gebruikt (bijvoorbeeld huurders aanleunwoningen) dan adviseren wij een hoger bedrag automatisch op uw PZC-pas te zetten. U hoeft dan niet dagelijks handmatig uw pas op te laden met een nieuw bedrag.

#### **Bezoek kapper en eigen bijdrage activiteiten**

Brengt u regelmatig een bezoek aan de kapper of de activiteiten? Houd u er dan rekening mee dat bepaalde behandelingen eenmalig een hoog bedrag van uw kaart af kunnen schrijven. Wij vragen u dan om uw opwaardeerbedrag ruim boven dit bedrag in te stellen.

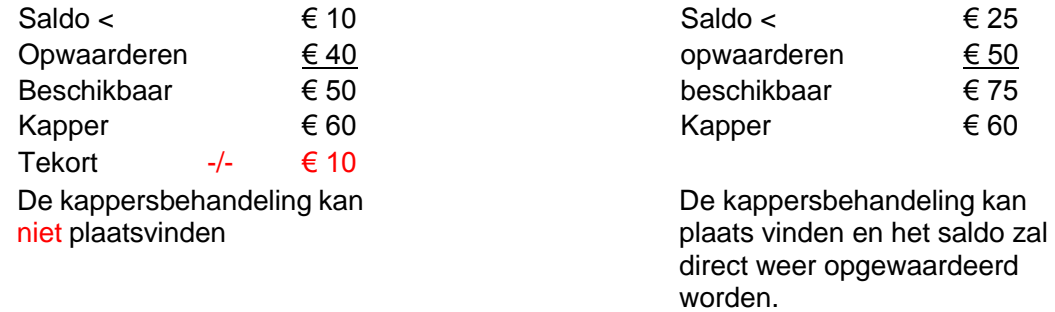